## TUTORIEL: Se connecter à Epidaure pour la première fois en tant que Responsable Terrain de Stage universitaire ou avec un compte SidesNG

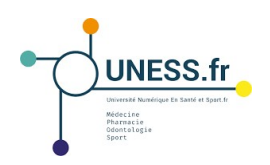

## A. Demande de compte

Lors de la première connexion, tous les RTS, universitaires et non-universitaires, doivent faire une demande de compte Epidaure.

• Dans la barre d'adresse, entrer le lien https://comptes.uness.fr/

Nouvel onglet × https://comptes.uness.fr/

Les RTS sont redirigés sur la page de demande de compte Epidaure.

## Pour les utilisateurs universitaires ou possédant déjà des identifiants SidesNG,

• cliquer sur le bouton correspondant à l'université de rattachement (Strasbourg);

• ignorer le reste du formulaire, réservé aux utilisateurs non-universitaires.

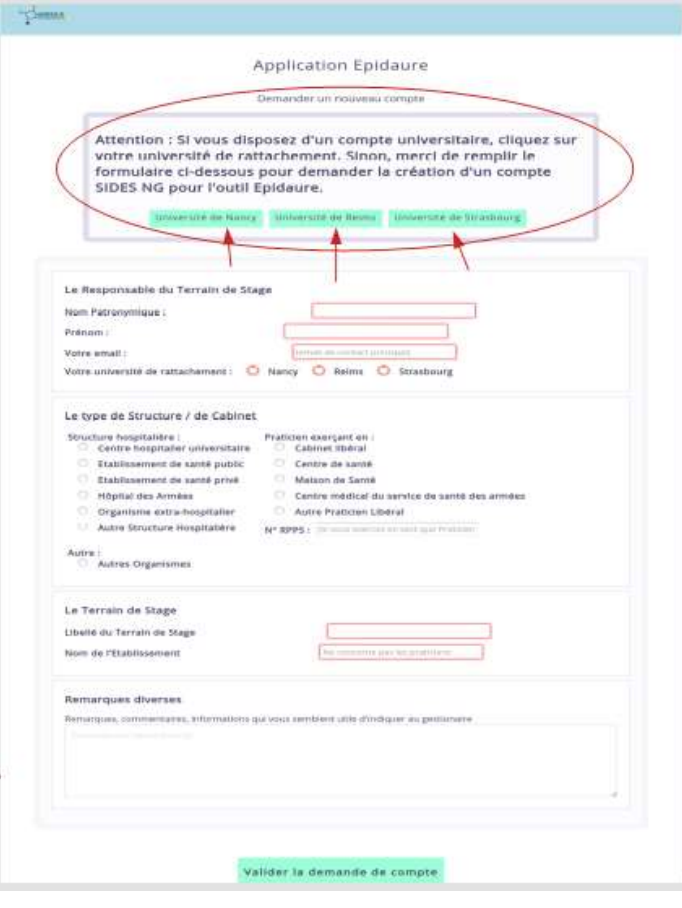

L'utilisateur est redirigé sur le site d'authentification de son université.

• Entrer ses identifiants sur la page de connexion de l'université;

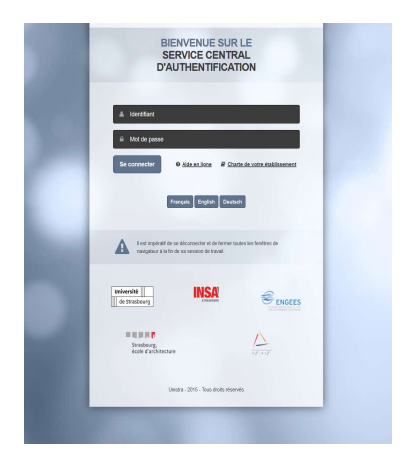

L'utilisateur universitaire accède à la page de demande de compte sur Epidaure.

• Remplir les champs obligatoires du formulaire de demande de compte (nom, prénom, adresse mail, libellé du terrain de stage, nom de l'établissement),

• ajouter toute autre information complémentaire le cas échéant, destinée à la Scolarité,

• puis valider votre demande en cliquant sur le bouton "valider la demande de compte"

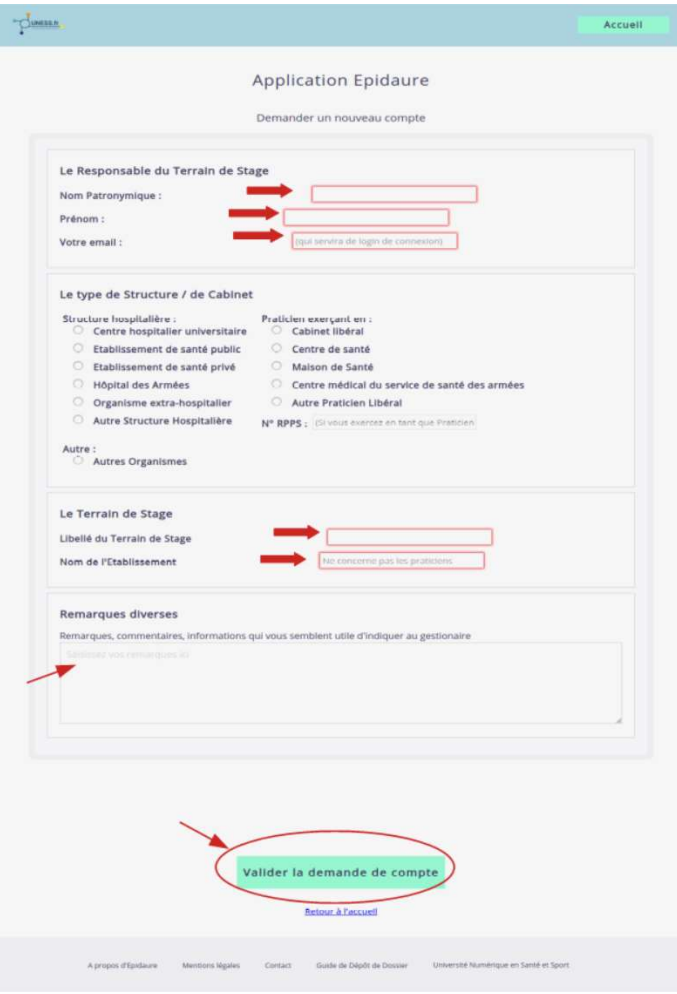

L'utilisateur reçoit le message suivant, avec le message correspondant, avec le lien vers l'instance correspondante (sides.uness.fr/epidaure\_strasbourg):

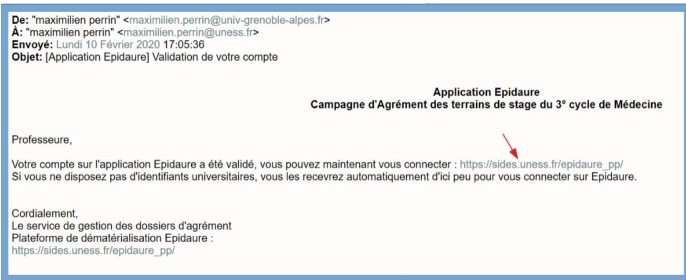

## B. Connexion à la plateforme

Pour un utilisateur universitaire ou possédant un compte SidesNG actif,

• dans la barre d'adresse, entrer le lien https://sides.uness.fr/epidaure\_strasbourg/ pour arriver sur la page de connexion sécurisée;

NB: ce lien est à utiliser pour toutes les connexions ultérieures

• sélectionner son université dans le menu déroulant;

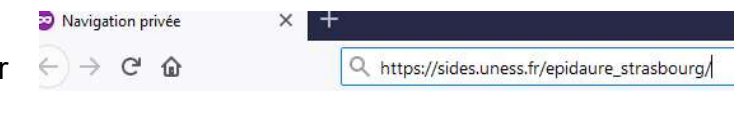

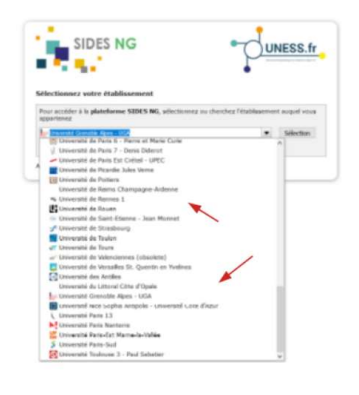

• entrer ses identifiants sur la page de connexion de l'université;

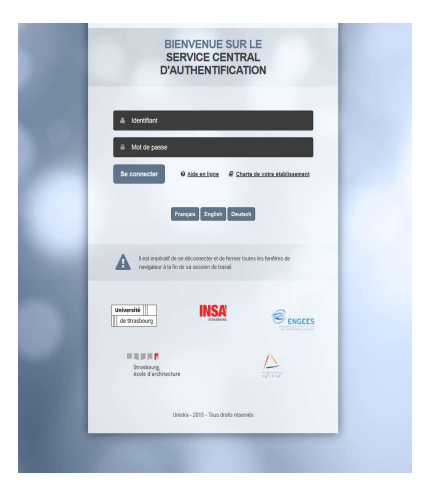

L'utilisateur arrive dans le menu principal de l'application Epidaure.

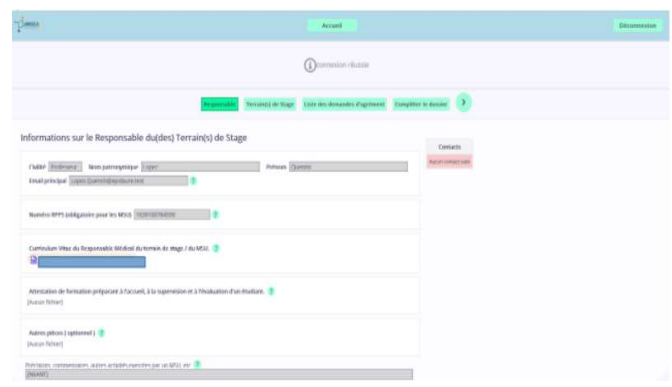